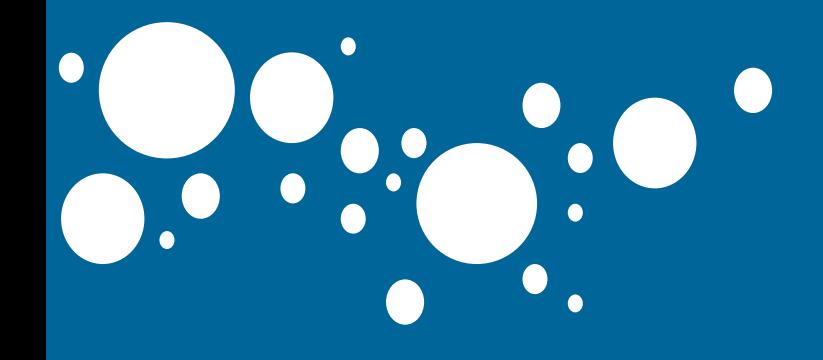

### **(3,4級資安事件)自行通報 教育機構資安通報平台 第一線人員使用者手冊**

# **(通報應變同時進行)說明**

**(2010.6.24)**

1

### **報告:曾龍 副教授 簡報製作:陳柔伊**

### **I.使用情況:**

#### **1.【第一線人員】發現資安事件時,須登入通 報平台通報,填寫資安事件說明。**

**2.** 【**第一線人員**】**發現重要資安事件(如個資法外 洩,3級以上資安事件)時,須立即電話告知【區縣市 網人員】及【教育機構資安通報應變小組】並於 1小時內登入通報平台完成此資安事件之通報。**

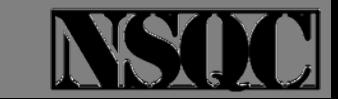

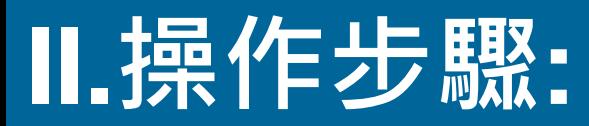

### **步驟1: 使用者登入通報平台**

3

### **1.1使用者打開瀏覽器,並輸入A-ISAC平台的網址**

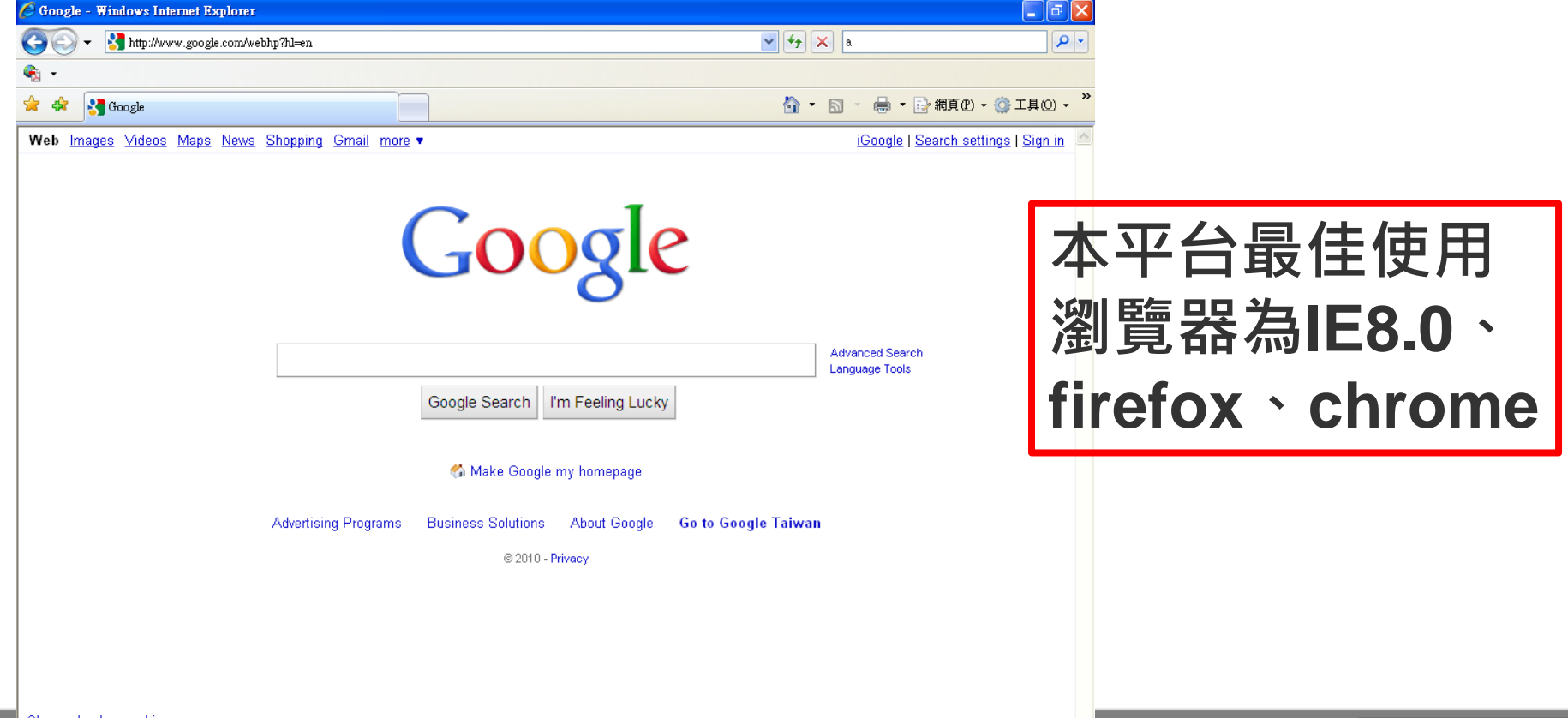

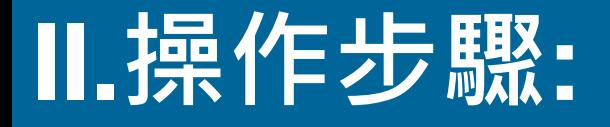

#### **1.2使用者點選左上角之【TANET教育機構資安通 報平台】按鈕,即可連線至通報平台。**

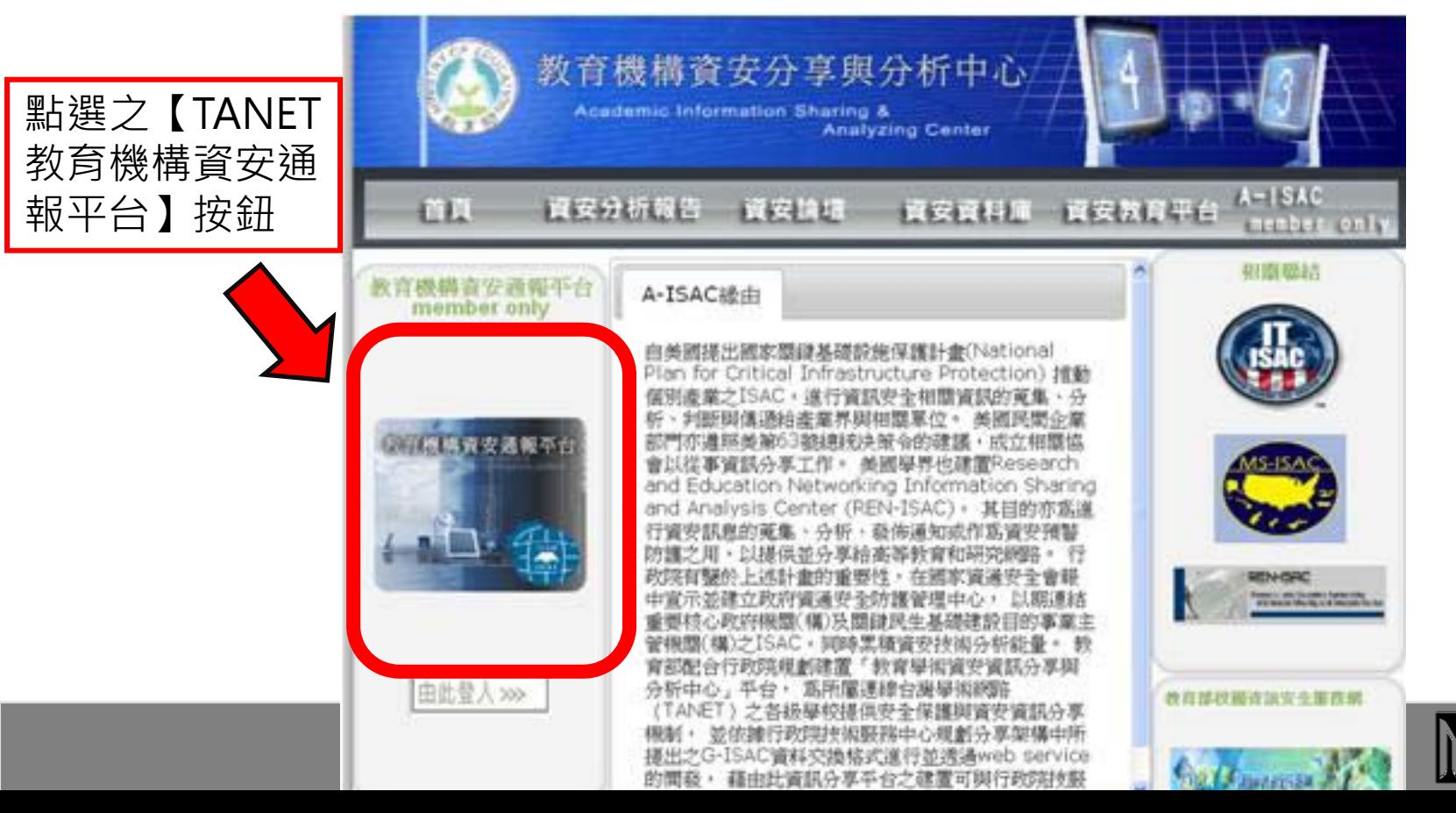

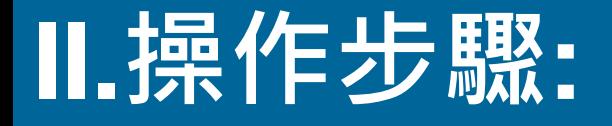

#### **1.3使用者填入單位OID與密碼後,需再填寫圖形驗證 碼。填寫正確後即可進入通報平台進行通報應變作業。**

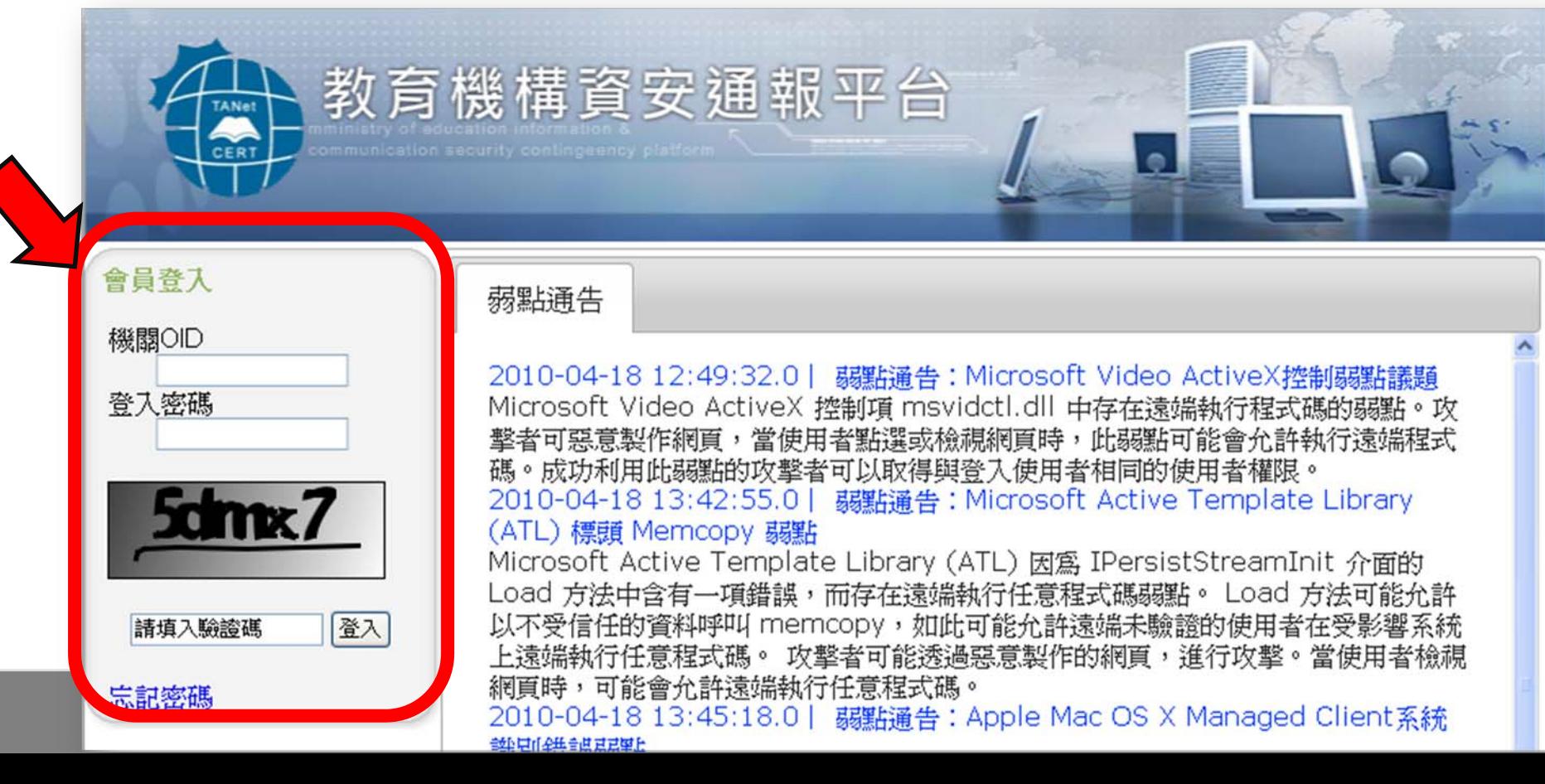

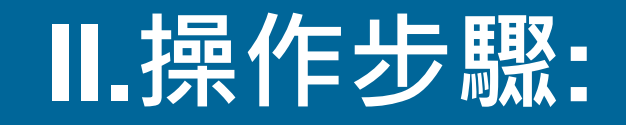

### **1.4當使用者登入平台時,於左方欄會顯示個人、 主管機關與營運團隊資訊。**

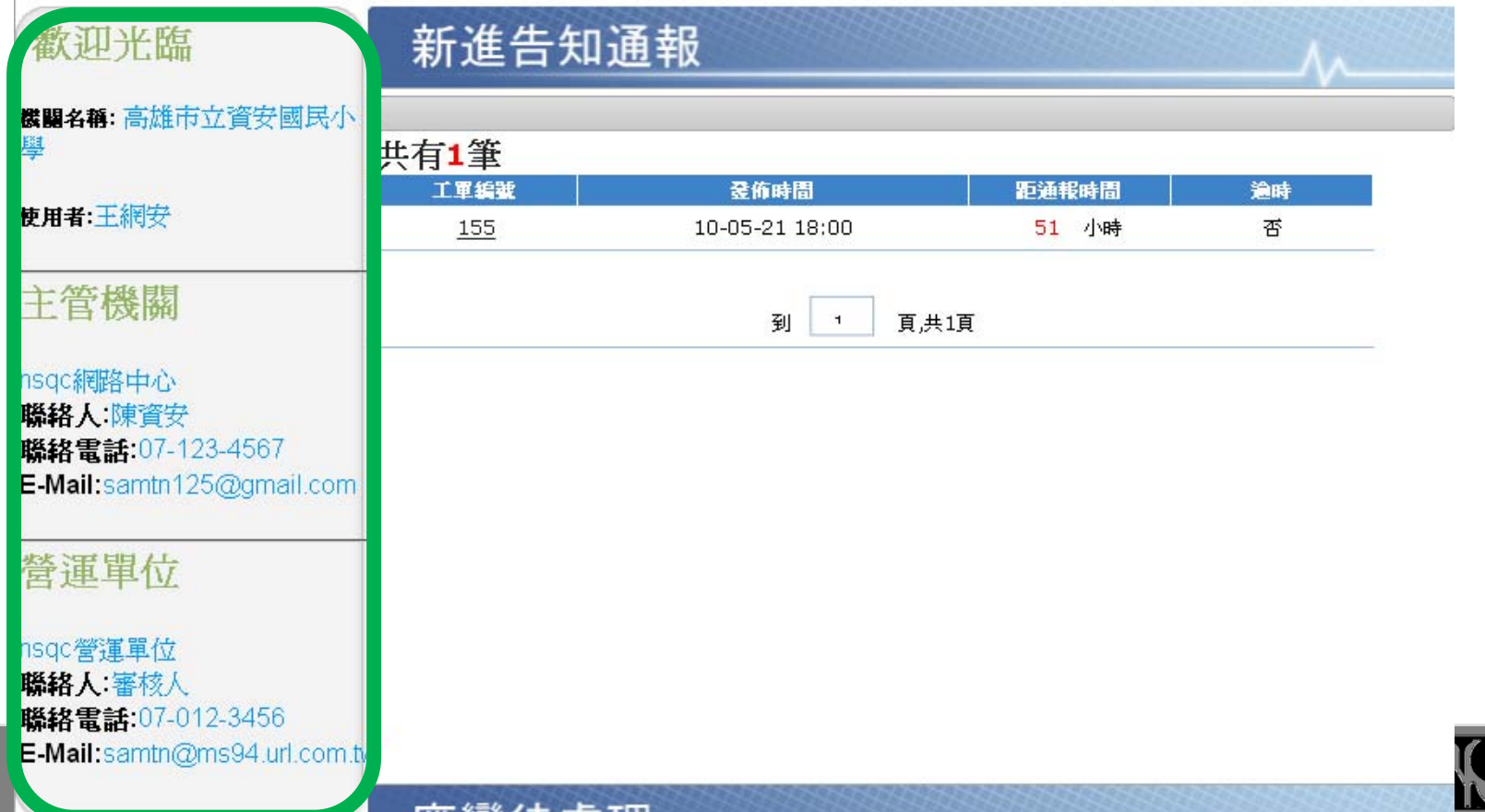

### **步驟2a: 使用者進行通報作業**

**2.1使用者點選左點 選左下方【自行通 報】按鈕,即可進 行資安作業(填寫 資安工單)**

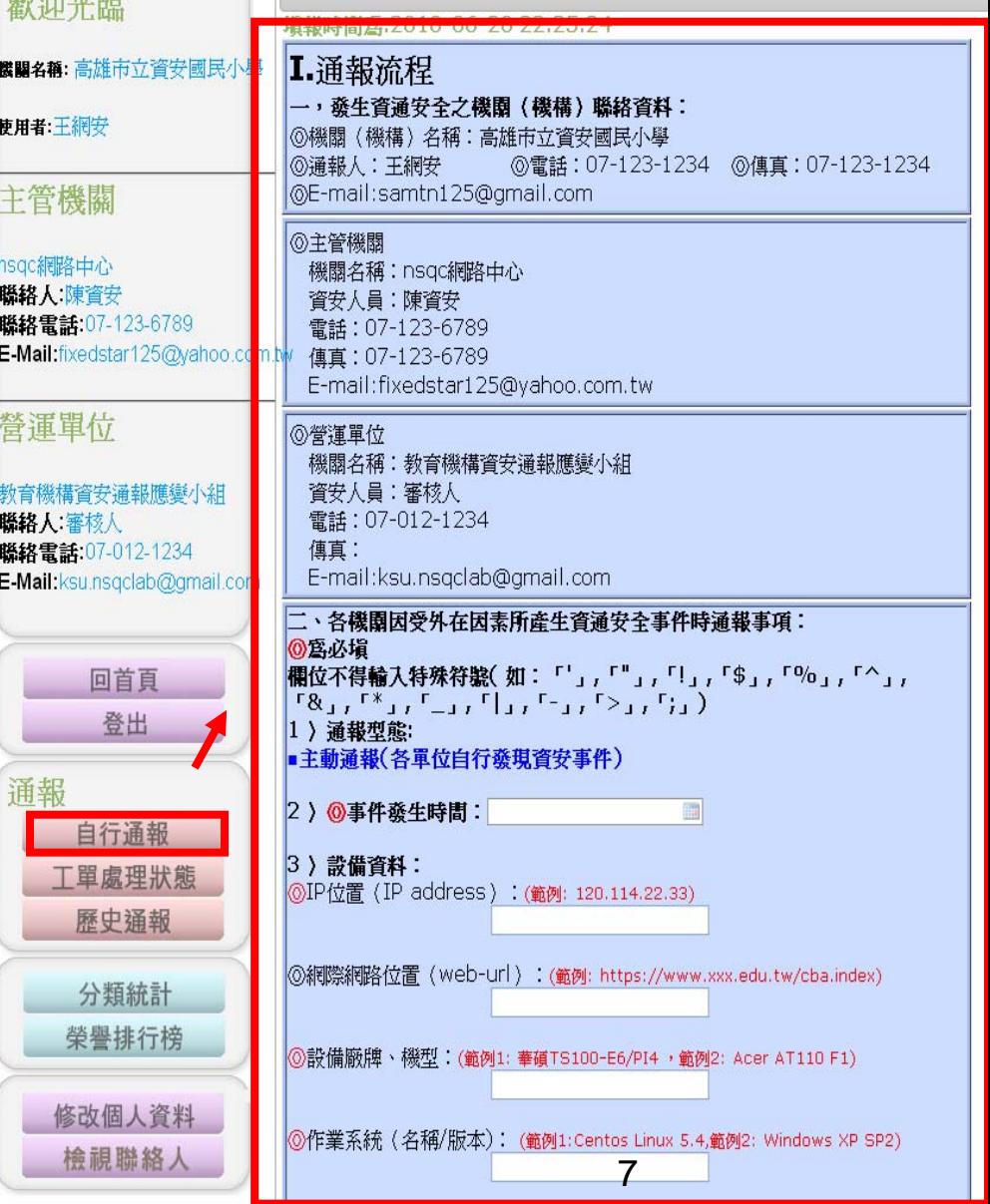

### **步驟2a: 使用者進行通報作業**

### ◆2.2資安工單的填寫說明,請參看編號A-ISAC-**02: 【資安工單填寫說明手冊】** ◆說明1:本案例為【通報應變同時進行】,因此

### **在通報流程之【7〉是否同時進行通報 流程與 應變流程?】需選擇【是】。**

◆說明2: 本案例為【通報應變同時進行】, 因此 **使用者需立即進行應變流程作業。**

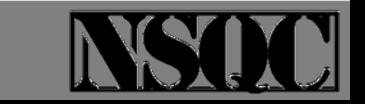

### **步驟2a: 使用者進行通報作業**

### ◆2.3當使用者填寫(處理)完資安工單時,按 **【發佈通報】按鈕,即可完成通報流程。**

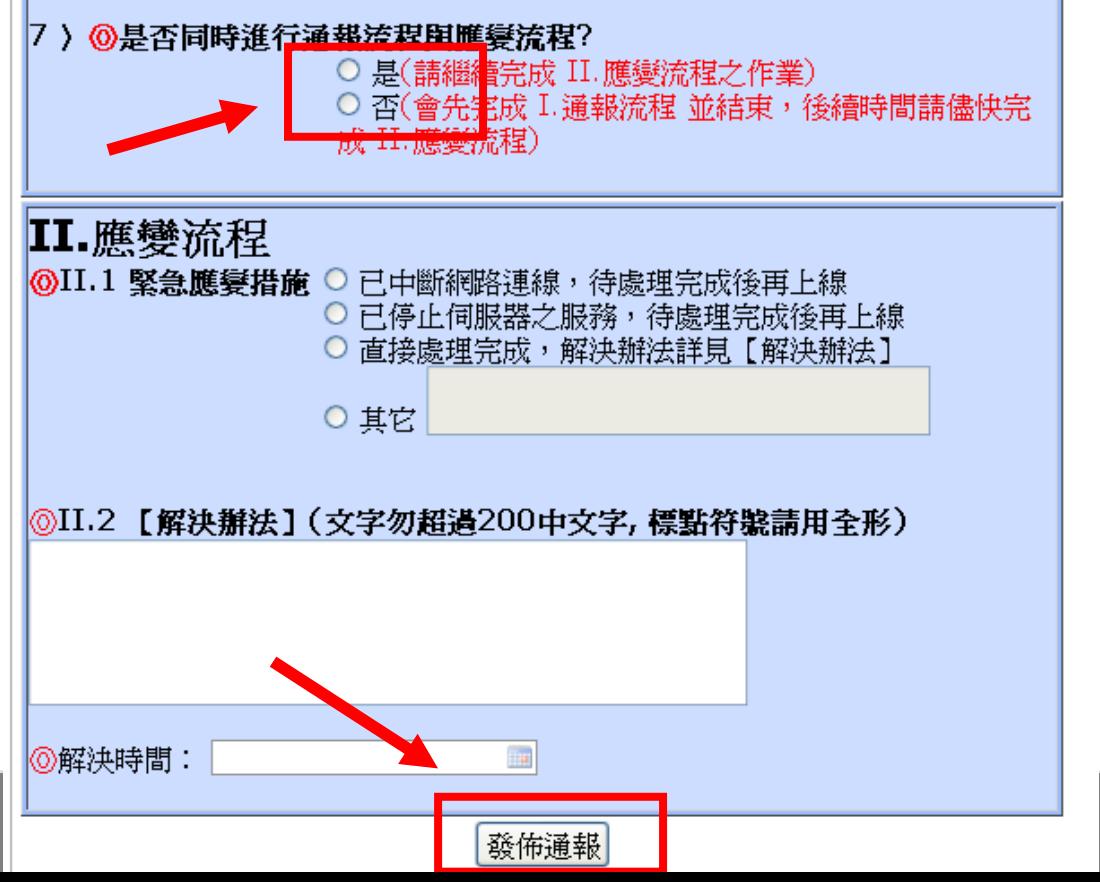

# **步驟3: 使用者完成通報應變作業後 ,平台之後續作業**

- **◆3.1使用者完成通報應變作業之後,通報平台會自 動寄發四封Email分別通知(1)【第一線人員】 (2) 【區縣市網人員】 (3)【教育機構資安通報應變小 組】 (4)【教育部人員】**
- ◆3.2使用者完成通報應變作業之後,通報平台不會 **寄發SMS簡訊通知【第一線人員】。**
	- **。**

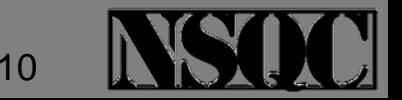

# **步驟4: 使用者完成通報應變作業後 ,可檢視的工單後續處理狀況**

#### **說明1:教育部規範之 【(3,4級資安事件)自行 通報】,需完成下列作業:**

#### **(1) 區縣市網人員需審核通報流程(3,4級資安 事件,無需審核應變流程)**

- **(2) 教育機構資安通報應變小組需審核通報流 程(3,4級資安事件,無需審核應變流程)**
- **當(1)(2)都完成時,此資安事件才正式完成教 育部規範之結案作業。**

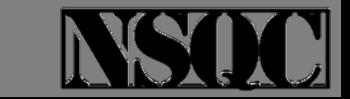

# **步驟4: 使用者完成通報應變作業後 ,可檢視的工單後續處理狀況**

### ◆說明2:當區縣市網審核完資安工單時,不會 **寄發Email與SMS簡訊通知。**

**說明3:當教育機構資安通報應變小組審核完 資安工單時,會寄發(審核結案)Email通知(1) 【第一線人員】 (2)【區縣市網人員】 (3)【 教育機構資安通報應變小組】 (4)【教育部人 員】 ,但不會寄發SMS簡訊通知。**

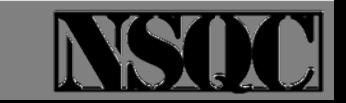

# **步驟4: 使用者完成通報應變作業後 ,可檢視的工單後續處理狀況**

- **說明4: 使用者可利用下列兩目錄所列之工單來 檢視工單處理狀況:**
- **(1)【工單處理狀態】是存放(教育部規範)尚未 結案之資安工單。當【第一線人員】完成通報 應變時,平台便會自動產生一筆工單顯示此筆 工單之處理狀態。若已完成教育部規範之結案 作業,則此工單會轉存放到【歷史通報】。**
- **(2)【歷史通報】 是存放(教育部規範)已結案之 資安工單。**

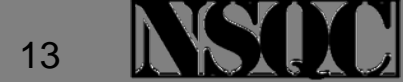

### **4.1【工單處理狀態】的檢視**

#### **使用者點選左點選左下方【工單處理狀態 】按鈕,即可進行(教育部規範)尚未結案之 資安工單處理狀態的檢視。**

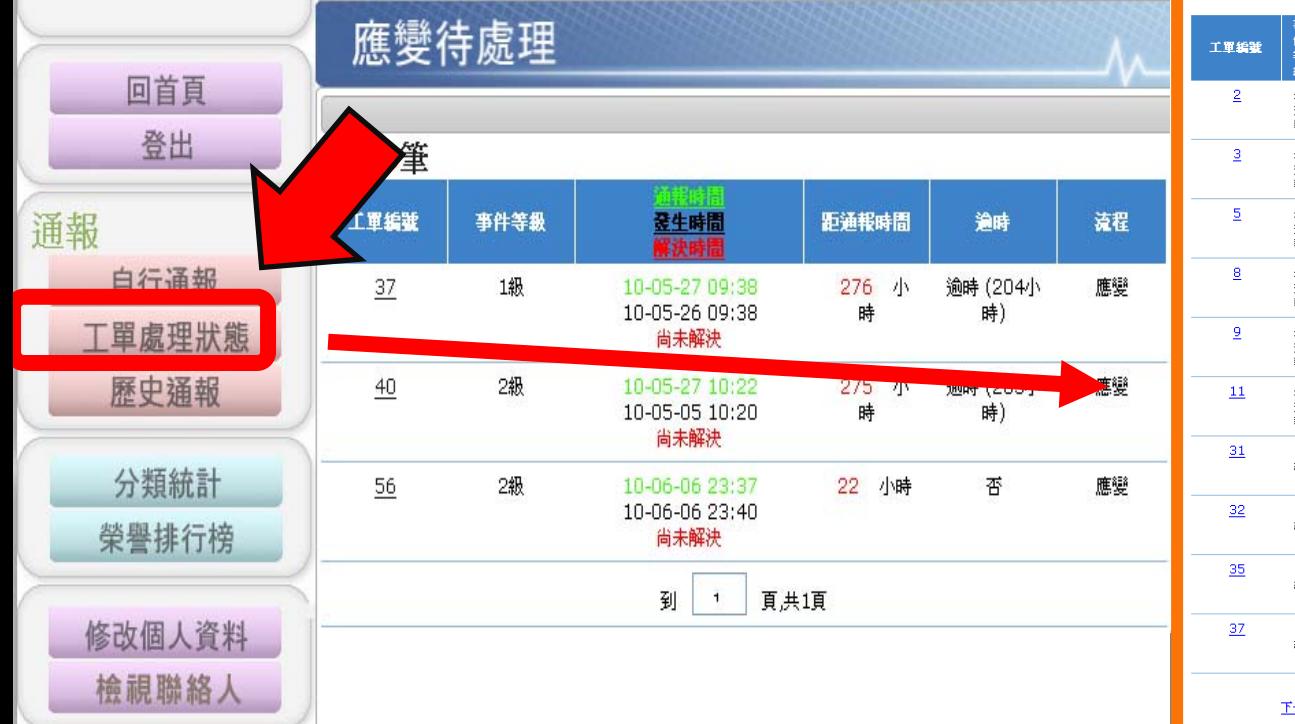

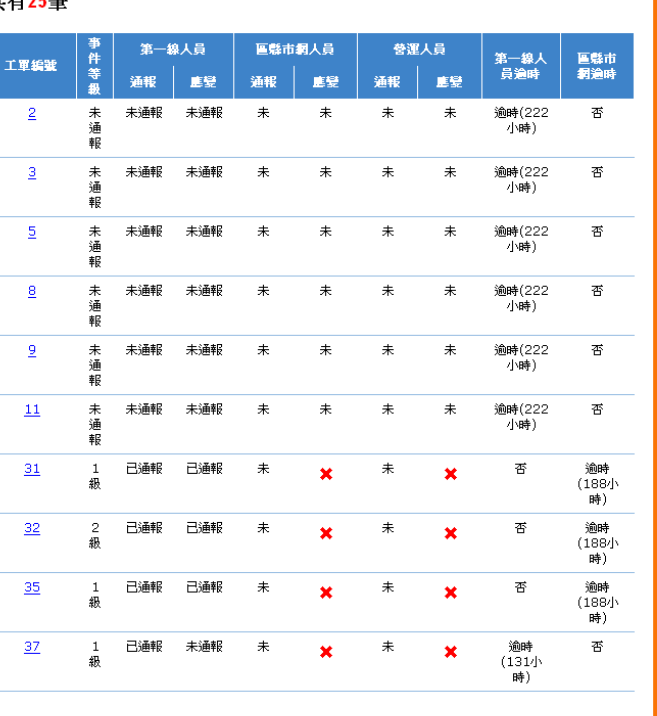

## **4.2【歷史通報】的檢視**

**◆使用者點選左點選 左下方【歷史通報 】按鈕,即可進行( 教育部規範)已結案 之資安工單的檢視**

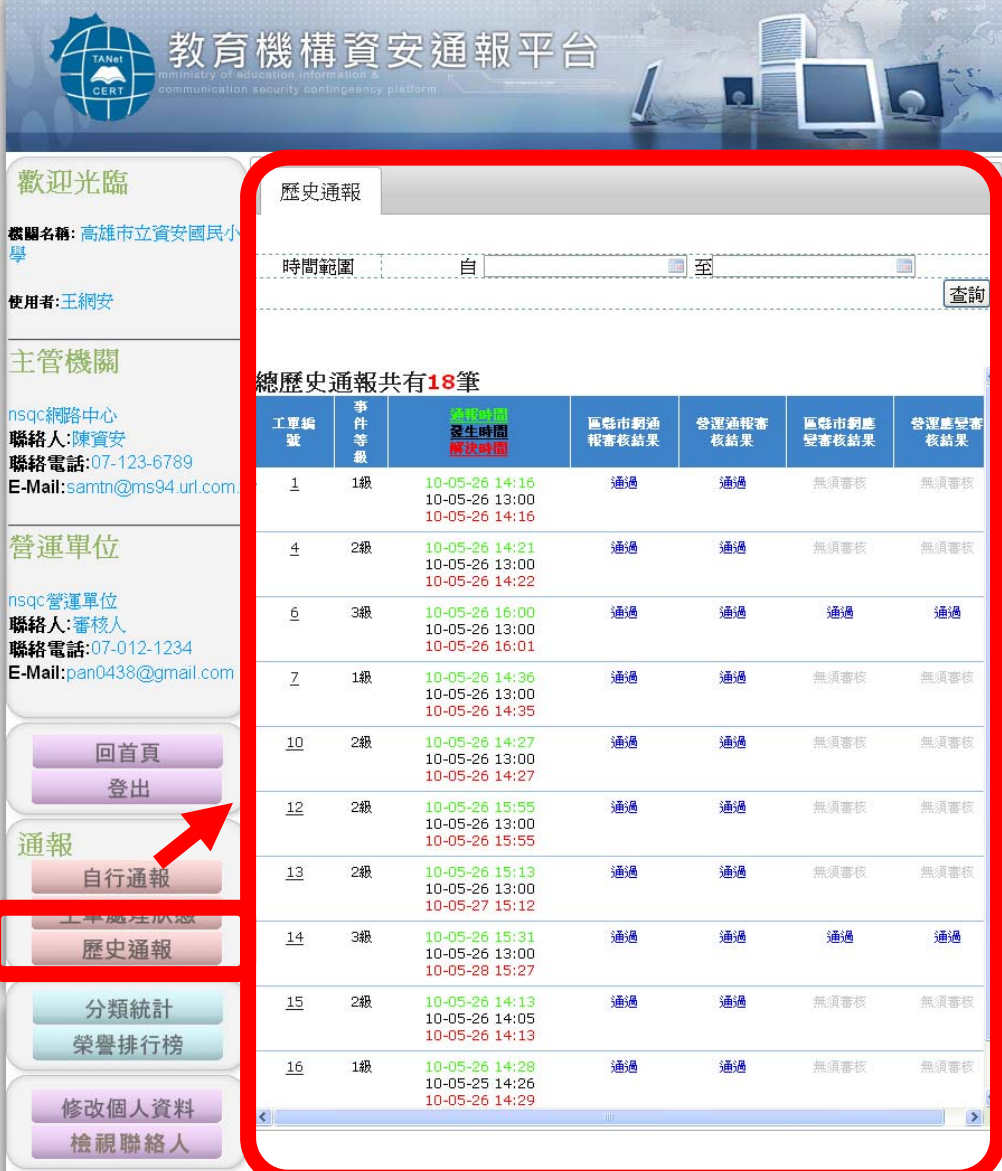

**。**

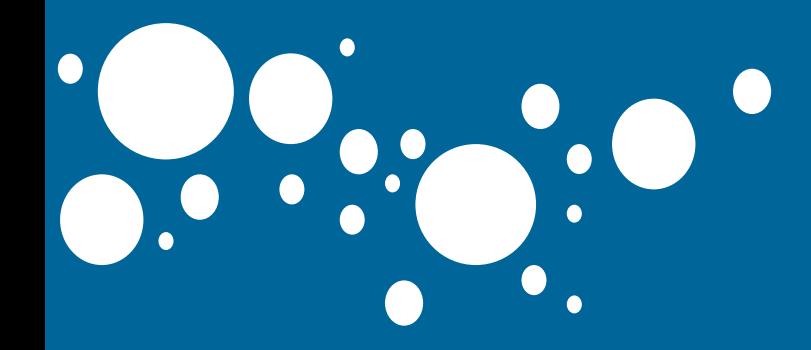

# Thank you for listening.

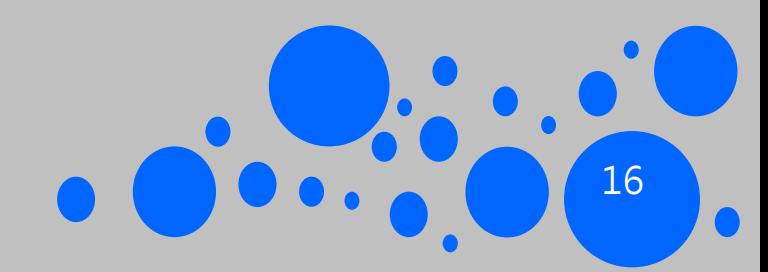